## **Don't Have Internet? We can help!**

#### **A public computer is available at the Clerk of U.S. District Court Office.**

**If you have any questions about accessing Pay.gov, please contact the Clerk of U.S. District Court at 603-225-1423.** 

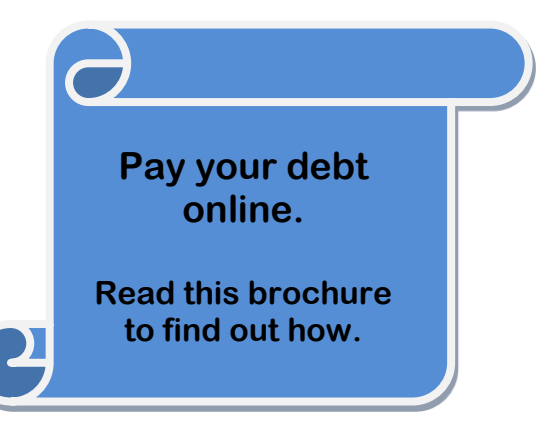

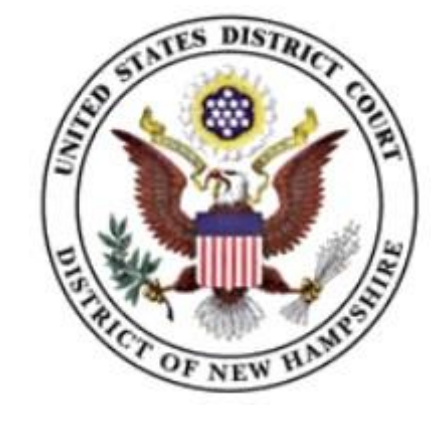

### **Clerk of U.S. District Court**

55 Pleasant Street Room 110 Concord, NH 03301

Phone: 603-225-1423

**U.S. Department of Justice** 

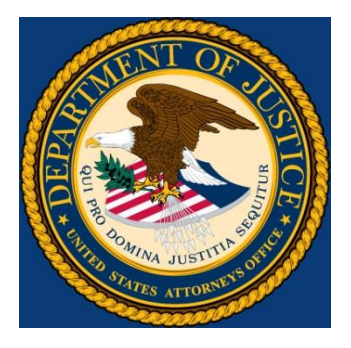

**Make Your Payments On-Line**

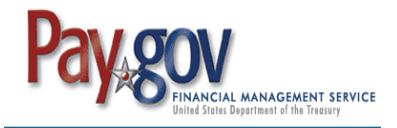

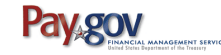

# **What is Pay.Gov**

Pay.gov is a secure Government website that allows you to submit payments for your federal debt(s) electronically. Pay.gov is managed by the Department of Treasury, Financial Management Services.

### **Benefits of using Pay.Gov**

No more paper. No mail delay. Submit your payments on-line anytime and anywhere with Internet access. The pay.gov site is available 24 hours a day, 7 days a week for users to submit payments.

### **Ways to Pay your Debt**

**Credit or Debit Card.** Pay one payment at a time. We accept Visa, MasterCard, Discover, American Express, Diner's Club and payments using a debit card.

**Checking or Savings Account.** Pay either one payment at a time or register on-line to schedule recurring payments.

**NOTE: Maximum transaction is \$3,000**

## **How Do I Pay On-Line?**

**Step 1: Obtain your Court and** Defendant Number (CCAM Number) from your Debtor Statement or contact the Clerk of U.S. District Court staff.

**Step 2:** Obtain a Transaction ID by calling the U.S. Probation Office at (603) 225-1515 and ask for the duty officer. The Transaction ID issued to you will be valid for all future transactions. Note your Transaction ID number here for future payments. ID # \_\_\_\_\_\_\_\_\_\_\_\_\_\_

**Step 3:** Log onto the Internet and type [https://www.pay.gov](https://www.pay.gov/) into your browser location bar and hit "enter" to access the Pay.gov web page.

**Step 4:** From the home page, go to Find An Agency; Click on the letter U; Click on United States District Court Criminal Debt; and then scroll down to **NHD Criminal Debt Payment**. Follow the screen instructions to Register for an account to make recurring payments or to make a one-time payment; Select Continue to Form.

**Step 5:** Fill in your name, case number, address, payment amount and Transaction ID. Click the Continue button.

**Step 6:** Complete the payment information screen. Click the Next button.

**Step 7:** Fill in the payment method details screen. Click Review and Submit Payment.

**Step 8:** Review the payment and account information. Check the box to authorize the transaction. You can also check the box to receive an email confirmation. Click Submit Payment.